# **Orig-Term Report**

#### **In this article**

- [Section overview](#page-0-0)
- [Creating a New Orig-Term Report](#page-0-1)
- [Simple scheme: how to generate an orig-term report](#page-3-0)
- [Creating Reports Templates](#page-4-0)
- [Orig-Term Report buttons: reports, export, chart.](#page-4-1)
- [Side-by-side report](#page-5-0)
- [Sharing a Report](#page-5-1)
- [Knowledge Base Articles](#page-6-0)

### <span id="page-0-0"></span>Section overview

This section is designed to provide a user with a possibility to generate a report and trace all call routes from a **Client** to any **Provider** with orig-term cost and profit. Here you can create a report based on an existing template or generate a new one. Also, you can get the information sorted by clients, events, profit, etc.

#### Screenshot: Orig-Term Report query form

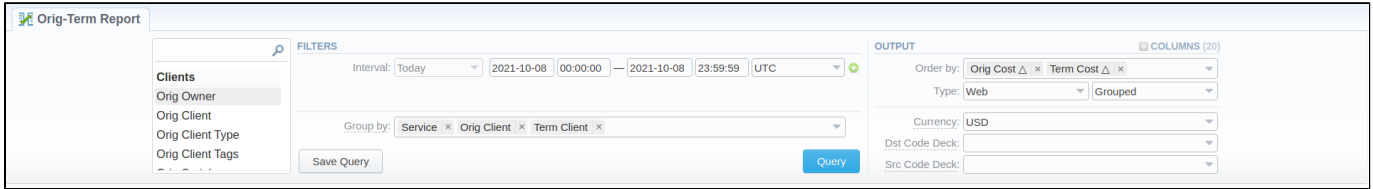

### <span id="page-0-1"></span>Creating a New Orig-Term Report

To create a new summary report, you need to fill in the following parameters in the form and click the **Query** button:

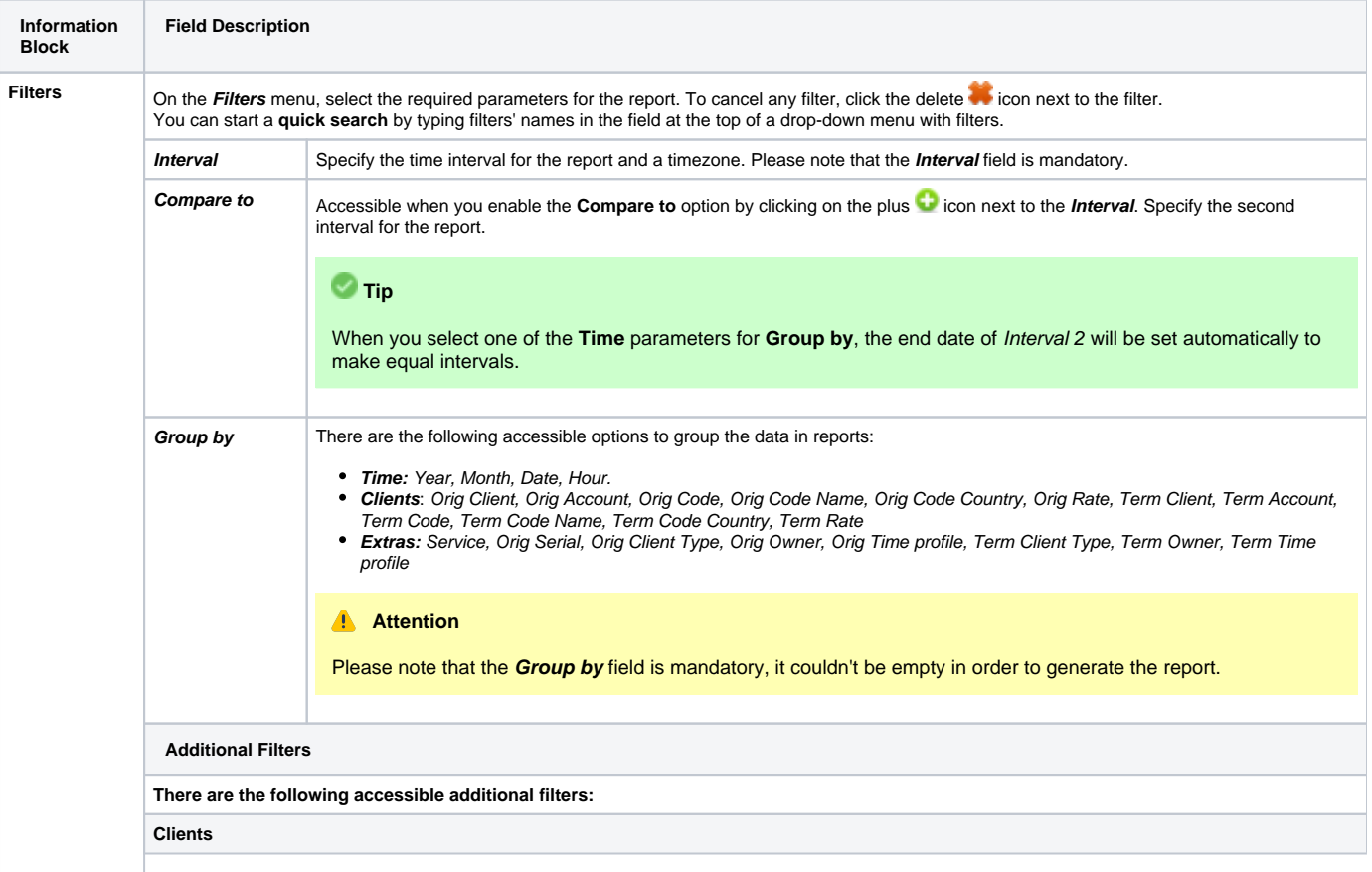

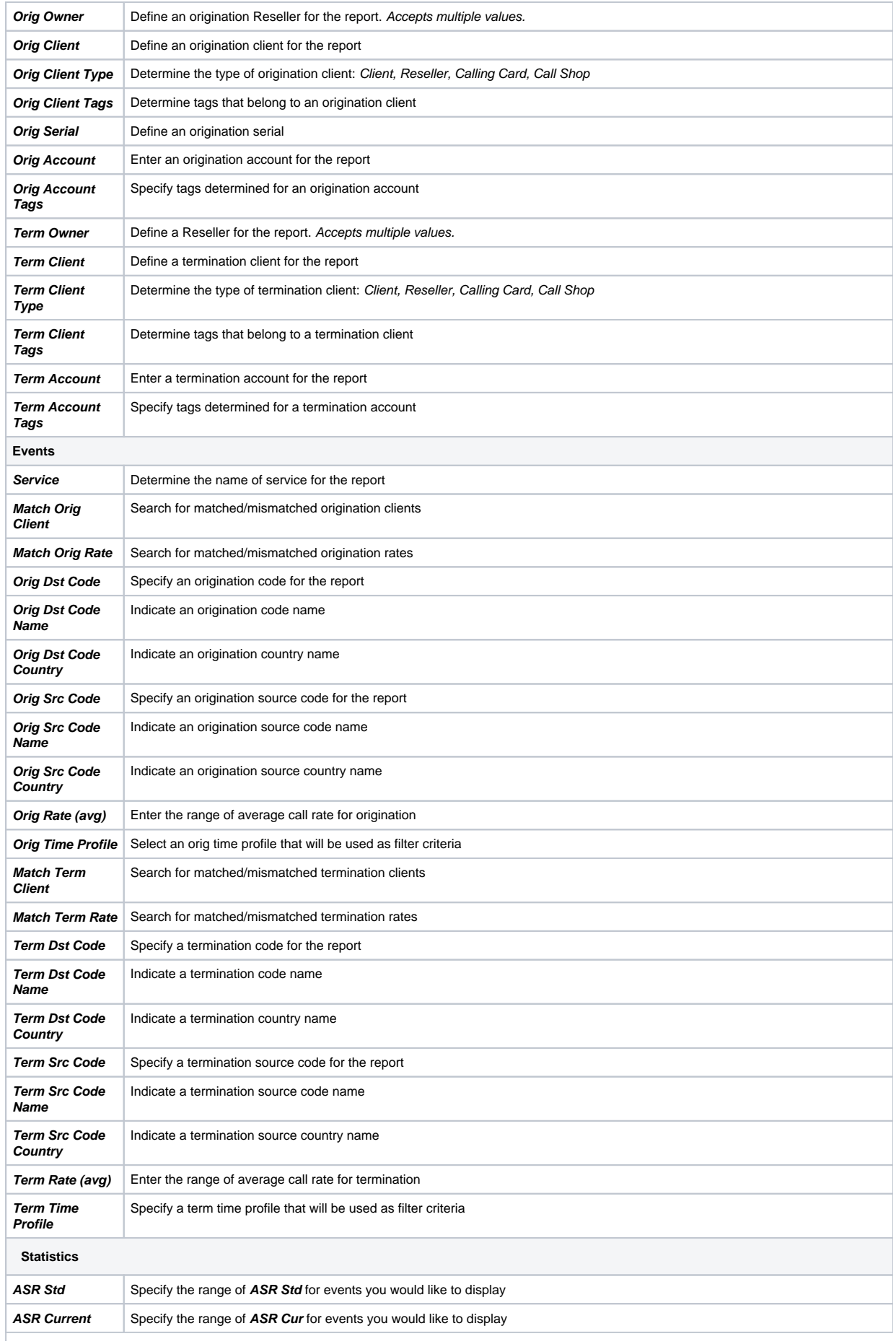

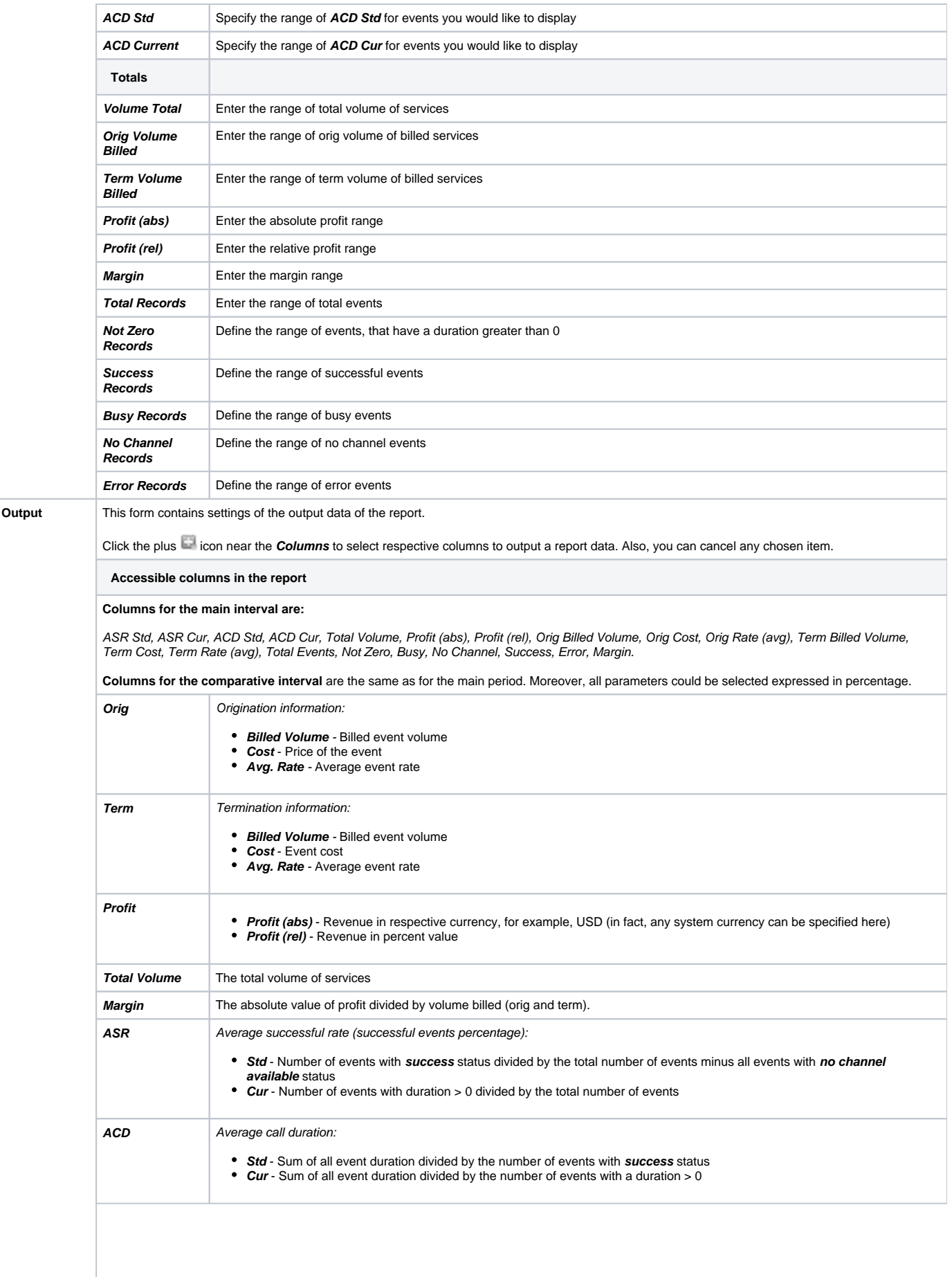

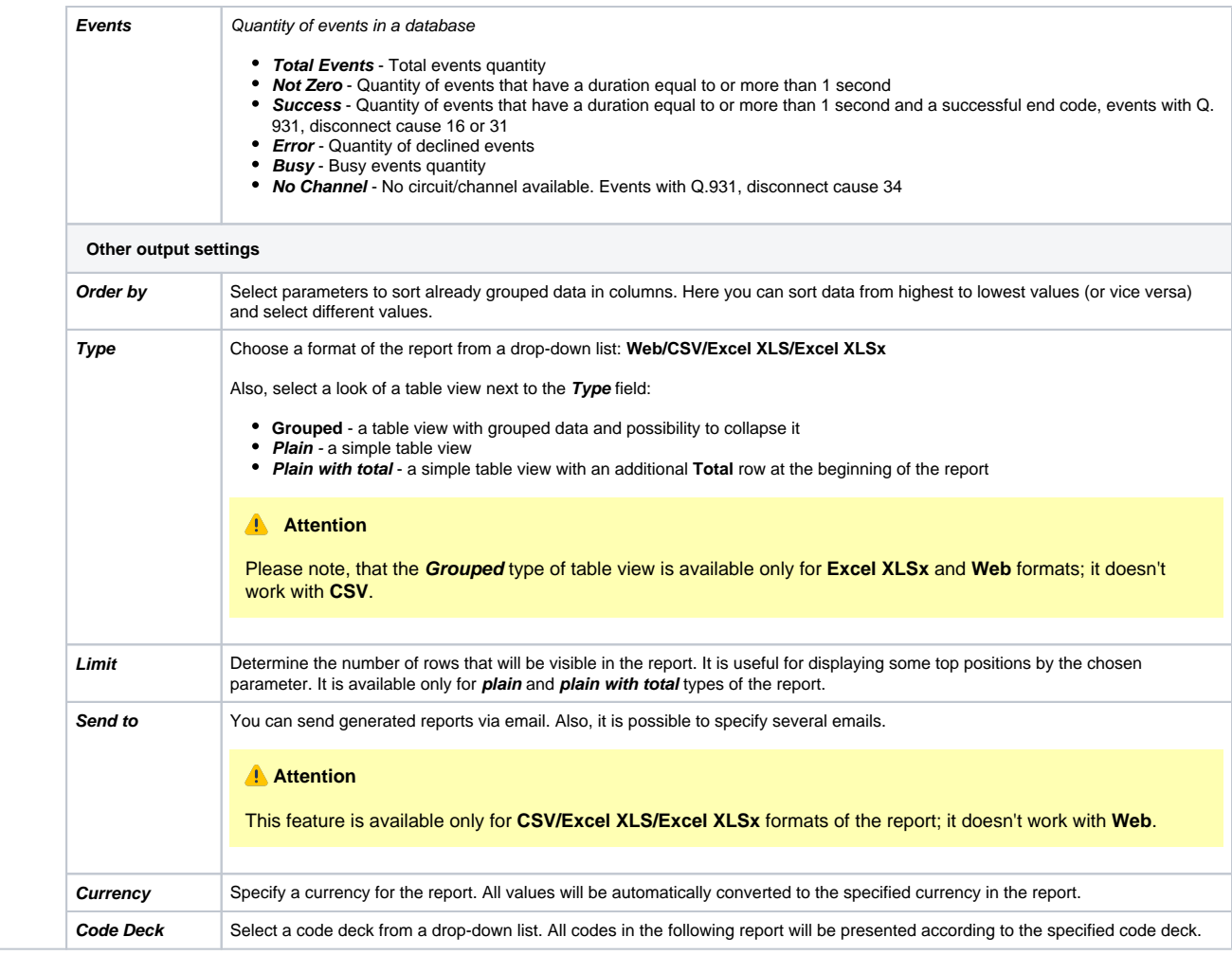

A generated orig-term report is demonstrated on a screenshot below:

#### Screenshot: Orig-Term Report section

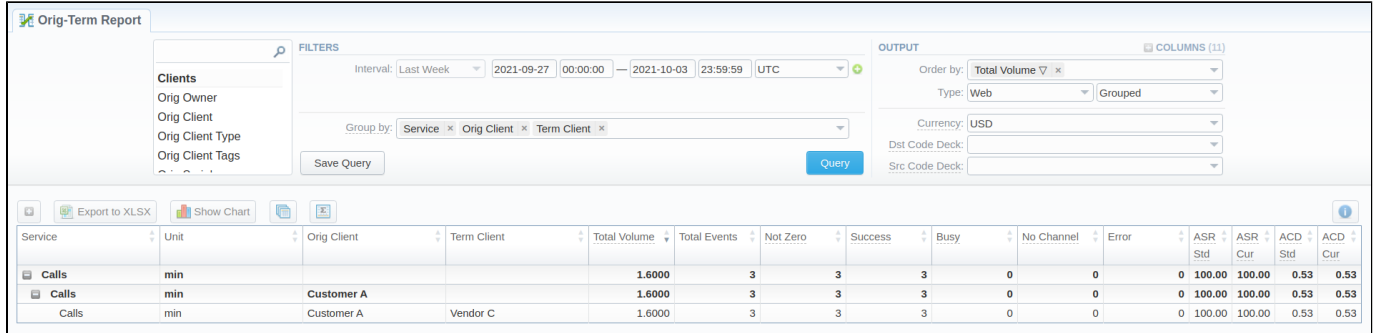

If the data is grouped in the report, it will be shown initially collapsed. To expand or collapse data in your report, click the plus or  $\Box$  minus icons. To expand all data in the report, please click Ctrl and  $\Box$ .

#### **Warning**

Please note, the system shows rounded values in the reports. However, while calculating, the system takes an exact value. Hence, the procedure of the rounding is as follows:

- the system rounds currency values according to the settings of a respective currency
- all types of events (e.g., not zero, success, busy, as well as total quantity) are not rounded
- such parameters as **Orig Avg Rate, Term Avg Rate, Profit, Term Cost** are rounded to the nearest ten-thousandth. For example, 3.879256 to 3.8793
- <span id="page-3-0"></span>others are rounded to the nearest hundredth. For example, 4.8763 to 4.88

### Simple scheme: how to generate an orig-term report

An easy way to generate a simple orig-term report is:

- Select the desired parameters for the report on the **Filters** menu.
- Enter the period.
- **•** Select some parameters in the Group by field, for example, Orig Client, Service
- Select **Columns** in the Output form, for example, ASR Std, ASR Cur, ACD Std, ACD Cur, Success, Error, Profit (%).

 $\mathbb{A}$ 

- Specify the **Type** field or leave its default settings (Web/Grouped)
- Specify the currency and choose the code deck (if applicable).
- Click the **Query** button.

### **Tip**

- If you want to sort already grouped data in columns, select the respective parameters in the **Order by** field. Also, you can sort from highest to lowest values (or vice versa).
- Please note, the **Order by** option is active when the **Type** of the Output form is **Plain** or **Plain with Total**. When it is **Grouped**, the data is only sorting by values specified in the **Group by** field.

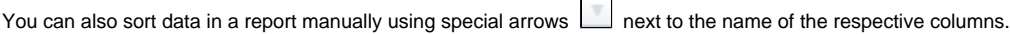

Screenshot: Orig-Term Report

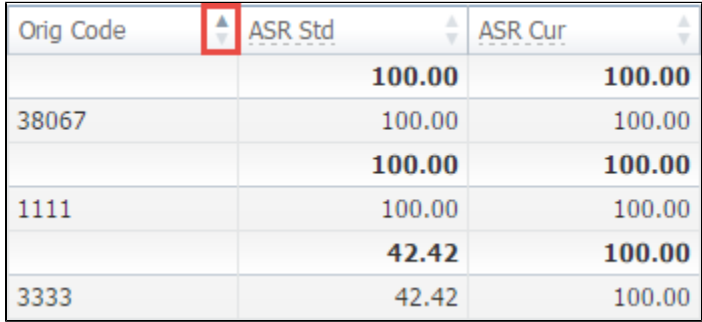

### <span id="page-4-0"></span>Creating Reports Templates

You can also create a template for reports and save specified parameters by clicking the **Save Query** button. A pop-up window with settings will appear and you will need to fill out the following form: Screenshot: New Template creation form

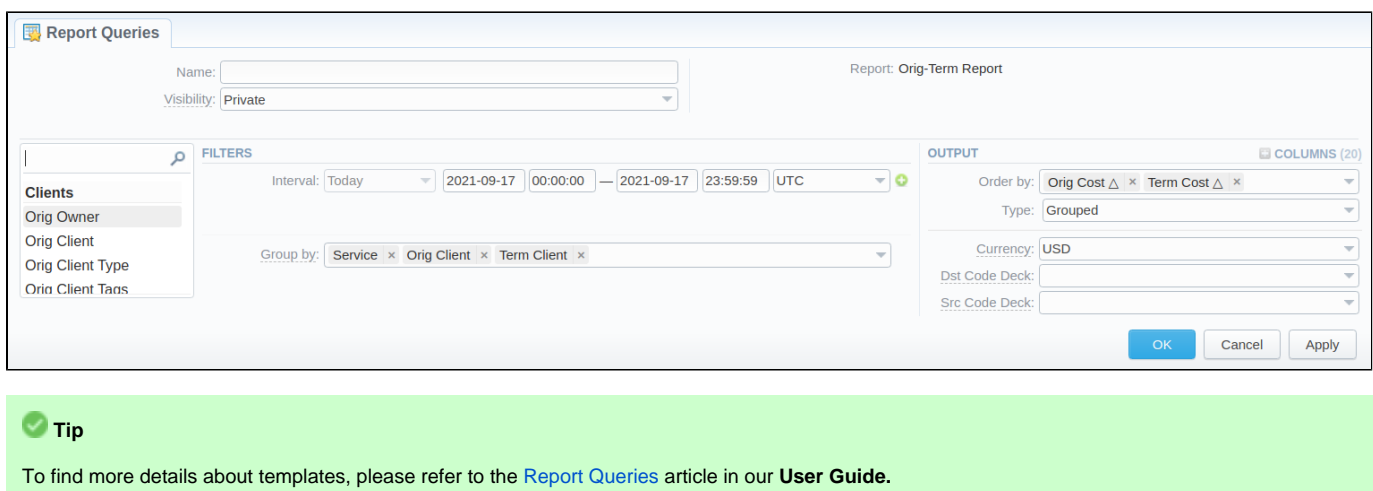

### <span id="page-4-1"></span>Orig-Term Report buttons: reports, export, chart.

You can export data to a CSV or XLSx file, which contains only currently displayed data, no automatic request to update data while exporting. Also, it is possible to create charts for illustrating crucial information easily. And you can generate a report using the same criteria in the **Summary report** and the **xD Rs list** sections.

- 1. To expand/collapse all the data for the **Grouped** output, click on the **ight** icon above the report.
- 2. To download a report in .csv, click the **Export to CSV button on the toolbar.**

#### **Attention**

Please note, this button will be visible only when the **Type** of the output is **Plain**. For the **Grouped** output type it is not available.

- 3. To download a **.xlsx** file, click the **Export to XLSx** button on the toolbar.
- 4. To create a **visual chart**, click the **Show Chart** button on the toolbar. There is more information available on this topic in the article **["How to](http://docs.jerasoft.net/pages/viewpage.action?pageId=7243033)  [create a statistic chart?](http://docs.jerasoft.net/pages/viewpage.action?pageId=7243033)"** in our [Knowledge Base](http://docs.jerasoft.net/display/KB/Knowledge+Base+Home).
- 5. You can generate a detailed report using the same criteria in the **xDRs list** section by clicking the **xDRs list** icon on the toolbar.
- 6. And it is possible to generate a report using the same criteria in the **Summary report** section by clicking the **Summary** icon on the toolbar.
- 7. You can check an **actual date interval** of the report by clicking the **Info** icon and it could be different from the Interval specified above if there is no data for the period.

#### <span id="page-5-0"></span>Side-by-side report

This tool allows building a report with side-by-side sub-reports. Use it to run a comparative analysis on the same page. It's helpful for reviewing multiple parameters, totals, and compare results at different time intervals. The **Compare to** option is designed to create a report that shows two sub-reports sideby-side.

To enable this option, click the plus [blocked URL](http://docs.jerasoft.net/download/attachments/7243104/add-small.png?version=1&modificationDate=1454322625017&api=v2) icon next to the **Interval** field and specify both intervals for the report.

Screenshot: Orig-Term Report query form

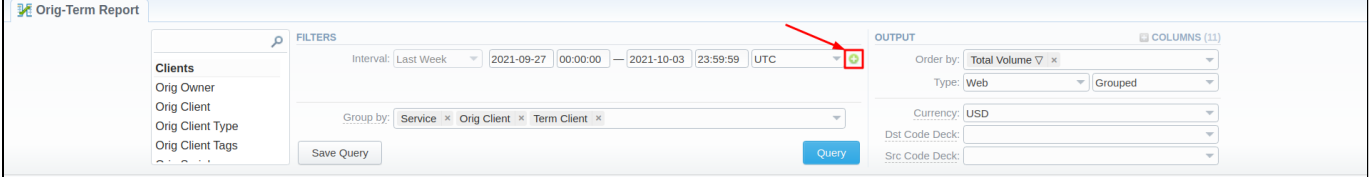

Afterwards, choose columns for the main and comparative period in the report output form. When all required parameters are specified, click the **Query** butt on.

#### To remove this filter, please click the delete in icon.

You can modify a comparative mode by changing periods and columns. For example, to compare how different the cost total of the two periods is in percentage terms. To do this, choose the **Cost Total (%)** value from the Columns. Therefore, the final report splits **Cost Total (%)** into separate columns (s ee screenshot below).

Screenshot: Orig-Term Report example

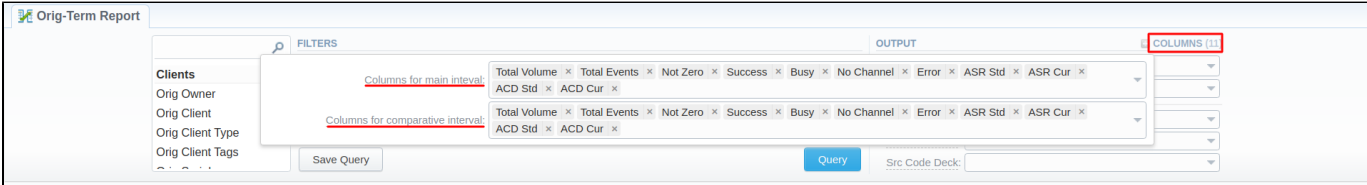

#### <span id="page-5-1"></span>Sharing a Report

Each time you get a report output, the system generates a unique link in the format of "/view?id=<uniq-string>". It allows sharing data between the users, even if they belong to different resellers (the feature works similarly to Share by Link in Google Drive).

The link refers to the report data valid for a specific moment.

**Example:** When you send a link to a report, you ensure the recipient would see the same data as you do. If you change data in the system (for example, perform rerating), the previously copied link to the report will display data valid for the moment of generation (even though the actual data is now different).

You can also view the additional information about the generated report by hovering over the **Info i**con, which is located under the **Output** section:

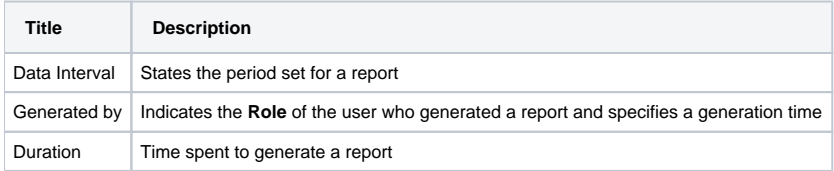

## <span id="page-6-0"></span>Knowledge Base Articles

#### **Error rendering macro 'contentbylabel'**

parameters should not be empty